# **8 Bar Code Settings**

This chapter explains about "Barcode Settings" in GP-Pro EX, and the basic operations used to change them.

Please start by readin[g "8.1 Settings Menu" \(page 8-2\) a](#page-1-0)nd then turn to the corresponding page.

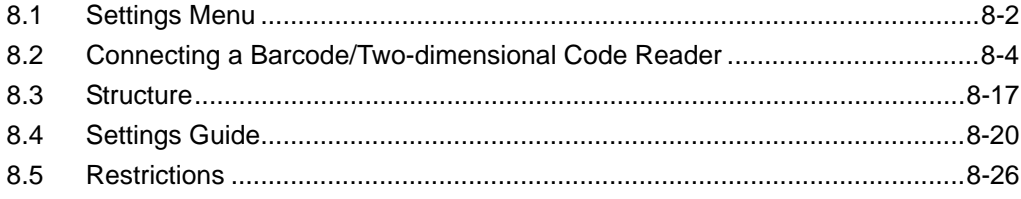

# <span id="page-1-0"></span>**8.1 Settings Menu**

Barcode readers are one of the widespread ID system for books, CDs, information devices, etc. You can use a barcode reader with the COM1 or USB interface supplied with the GP series main unit.

• One barcode reader can be connected to each the COM1 and USB port, but when NOTE connecting two barcode readers at the same time and storing the code data in the Data Display parts or the internal device from both barcodes, the system may not work properly. Set the Data Display part to one barcode reader and the internal device to the other as a storage location.

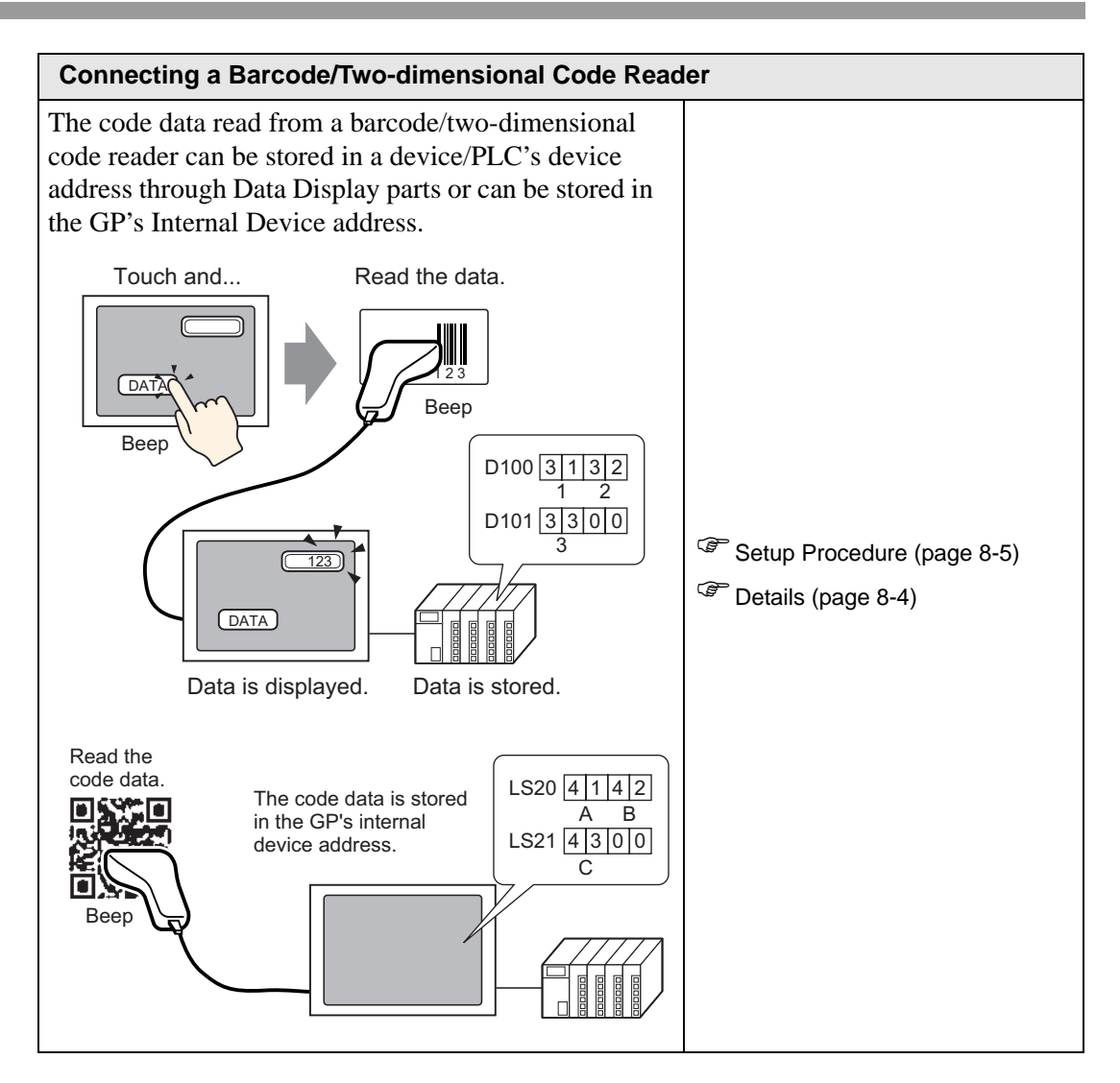

# <span id="page-3-0"></span>**8.2 Connecting a Barcode/Two-dimensional Code Reader**

#### <span id="page-3-1"></span>**8.2.1 Details**

The code data read from a barcode reader can be stored in a device/PLC's device address through Data Display parts or can be stored in the GP's internal device address.

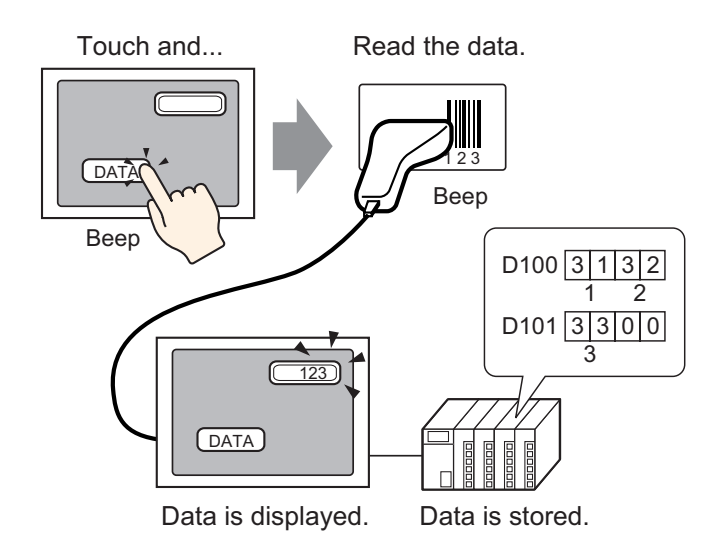

The code data read from a two-dimensional code reader can be stored in a device/PLC's device address through data display parts or can be stored in the GP's internal device address.

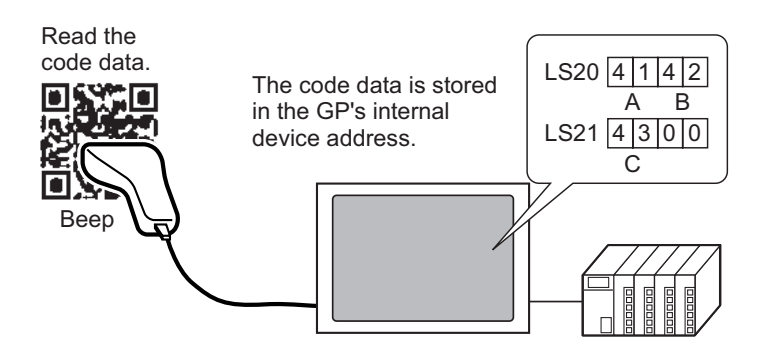

#### <span id="page-4-0"></span>**8.2.2 Setup Procedure**

#### ■ Barcode

• For more details, refer to the settings guide. NOTE ) "14.11 Data Display Settings Guide" (page 14-43) ) ["8.4.1 \[Bar Code Settings\] Setting Guide" \(page 8-20\)](#page-19-1) 

Configure settings to display the code data read from a barcode reader in Data Display parts and store it starting from the device/PLC's D100 address.

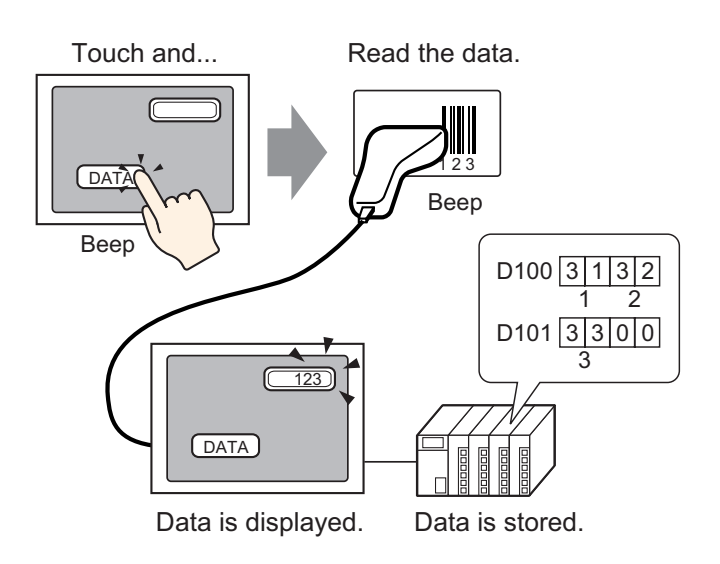

1 Configure settings to communicate with the barcode. Select the [Project (F)] menu - [System Settings (C)] command, or click  $\|\cdot\|$  and then the System Settings Window's [Bar Code Settings]. The following [Bar Code Settings] screen is displayed .

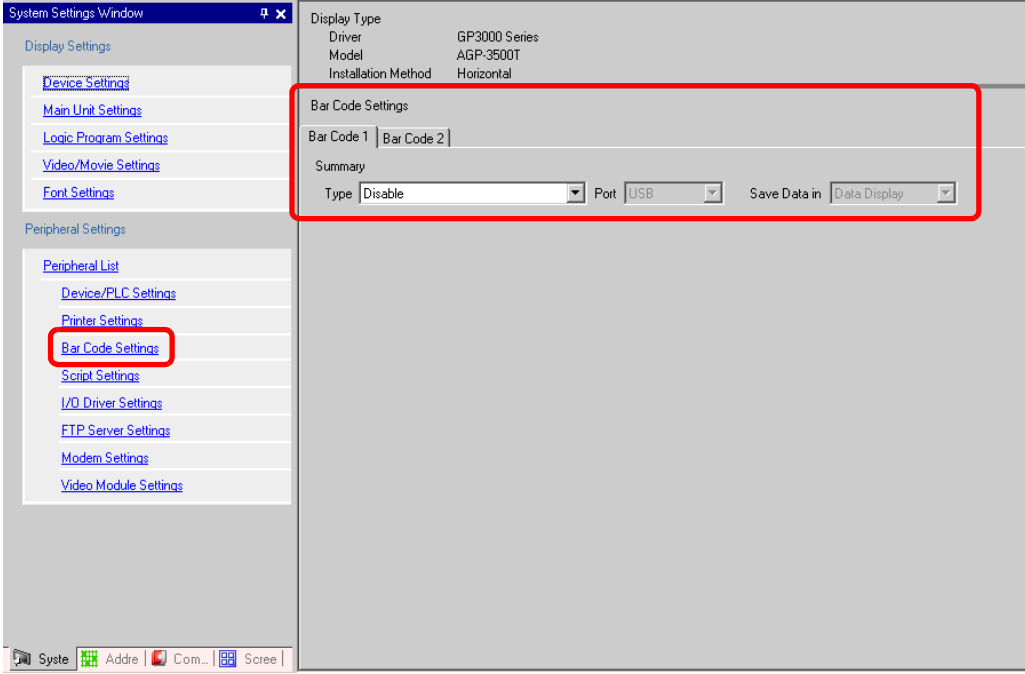

2 Select [Bar Code Reader] in [Type].

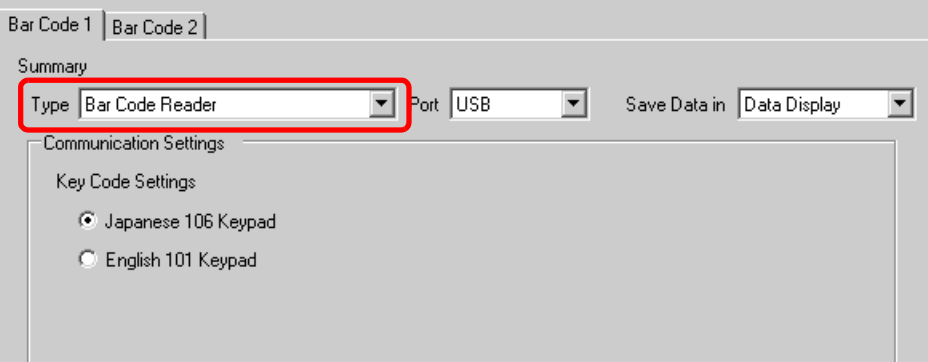

3 Select a port to connect to in [Port].

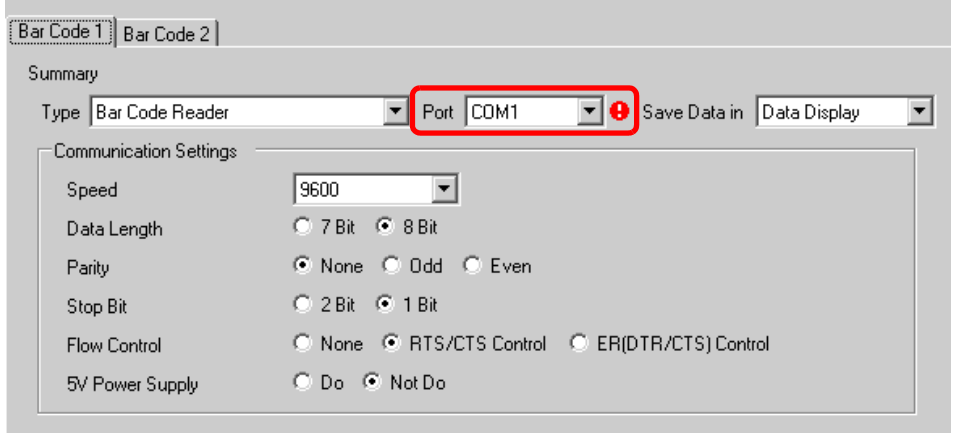

• If the port is also used for other devices/PLCs,  $\bullet$  is displayed to the right of **NOTE** the [Port] as above.

4 In [Communication Settings], set [Speed], [Data Length], [Parity], [Stop Bit], [Flow Control] and [5V Power Supply].

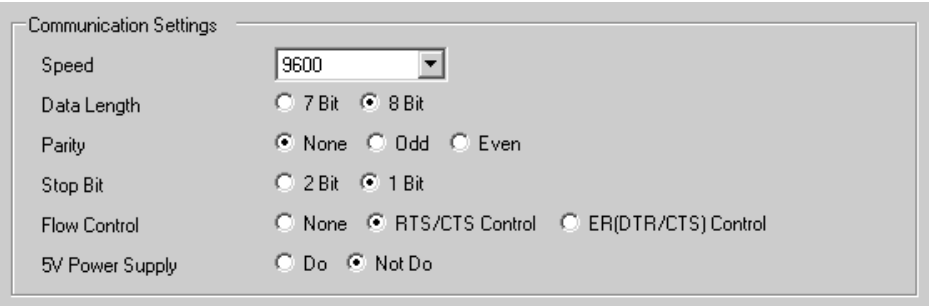

5 Select a data storage location in [Save Data in]. The settings to communicate with the barcode are complete.

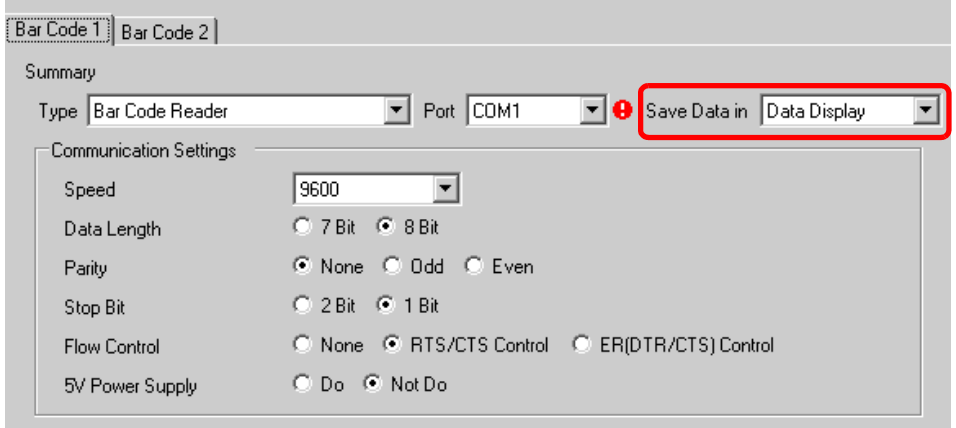

6 Set the Data Display part to display the data read from the barcode. Click  $\bullet$  to display the following editing screen.

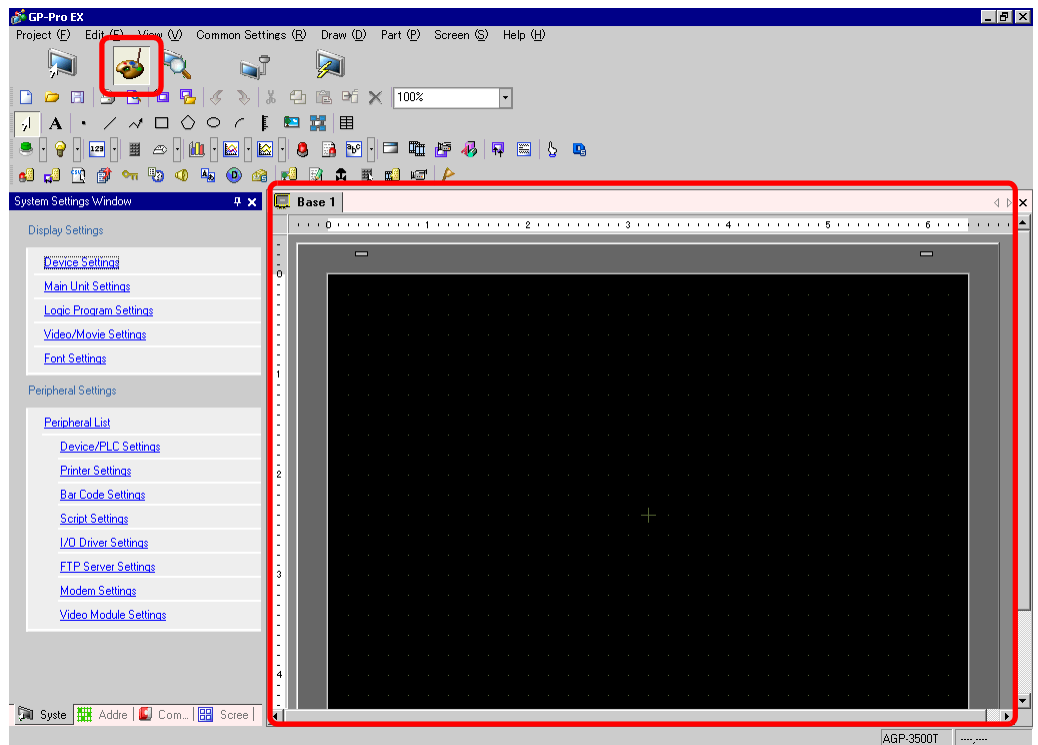

- 7 Select the [Part (P)] menu [Data Display (D)] option [Text Display] command, or click <sup>123</sup> to place a Data Display part on the screen.
- 8 Double-click the Data Display Parts, and the settings dialog box will open. Clic [Text Display].

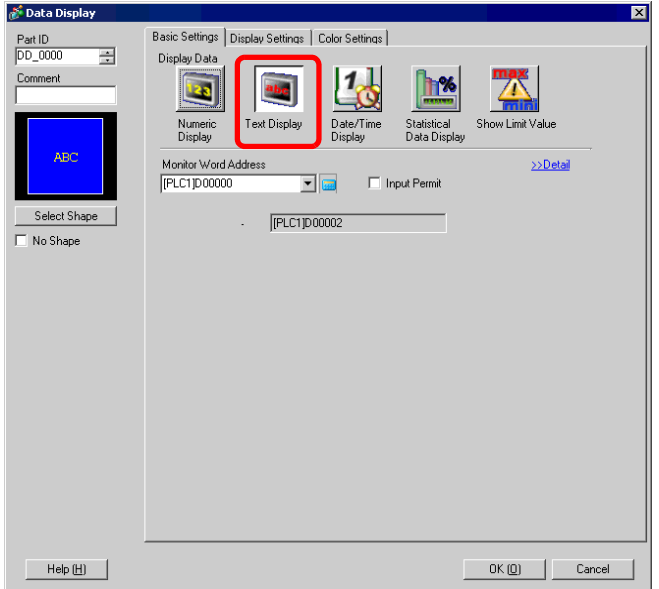

9 Select the Data Display shape from [Select Shape].

10 Click the [Display Settings] tab and set the [No. of Display Char.] from 1 to 100 for the number of single-byte characters. For two-byte characters, when the number of display characters is 2, it corresponds to one two-byte character. (e.g. No. of single-byte characters "5")

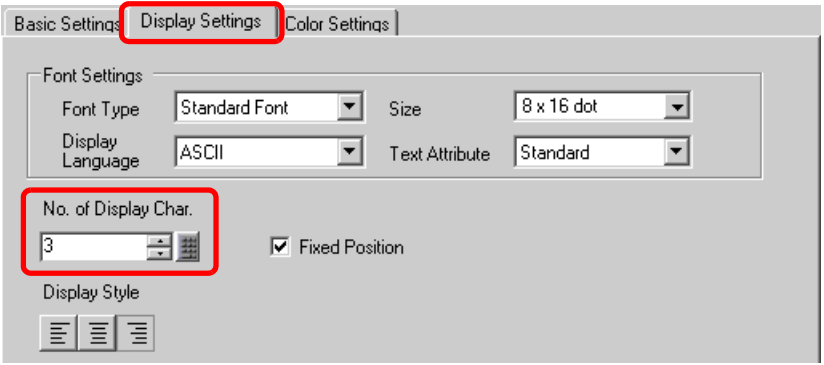

11 Click the [Basic Settings] tab and set the address where the value read from a barcode reader is stored (e.g.: D100) in [Monitor Word Address].

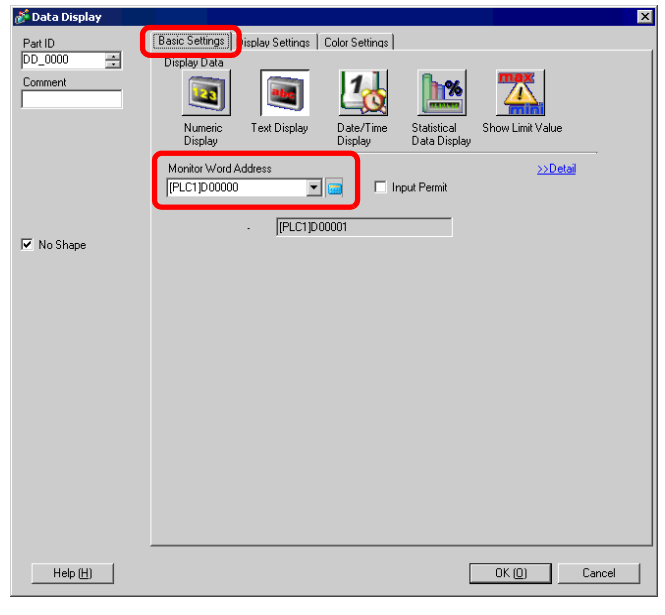

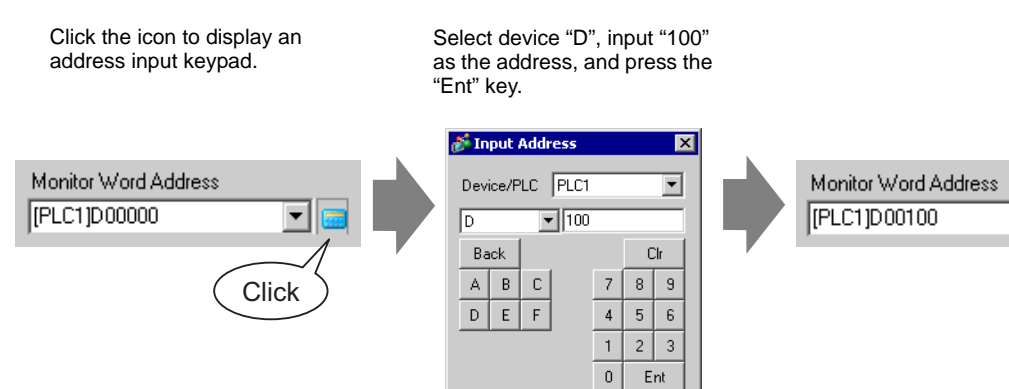

 $\blacktriangledown$ 

12 The address after the number of display characters used from the [Monitor Word Address] is displayed.

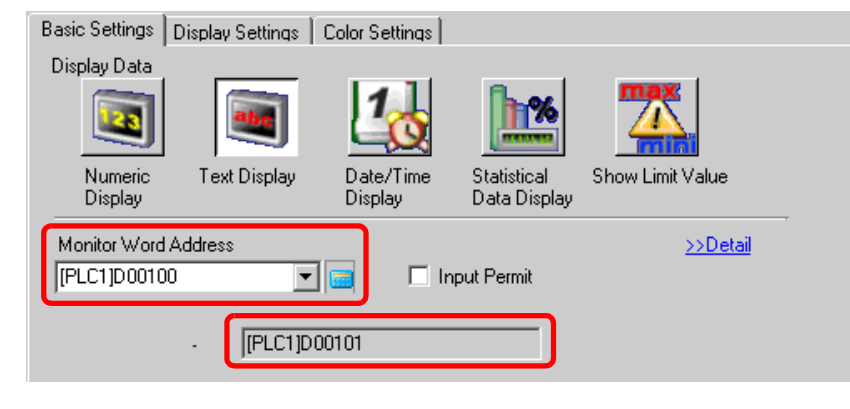

- One word is used for two single-byte alphanumeric characters or for one-byte NOTE<sup>1</sup> character. In the above example, two words will be used because "3" single-byte characters are set to the [No. of Display Char.] in Step 10.
- 13 Put a check mark next to the [Input Permit] box. If [Input Permit] is checked, the [Input Permit] tab will be displayed for text data input.

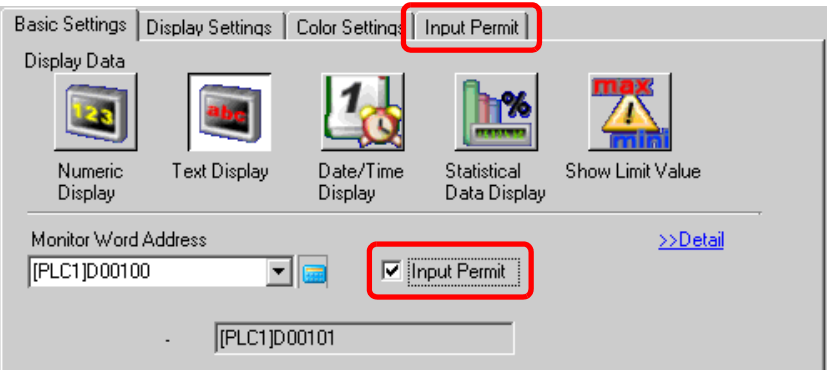

14 Click the [Input Permit] tab, select [Bit] for the input method, and click [Detail].

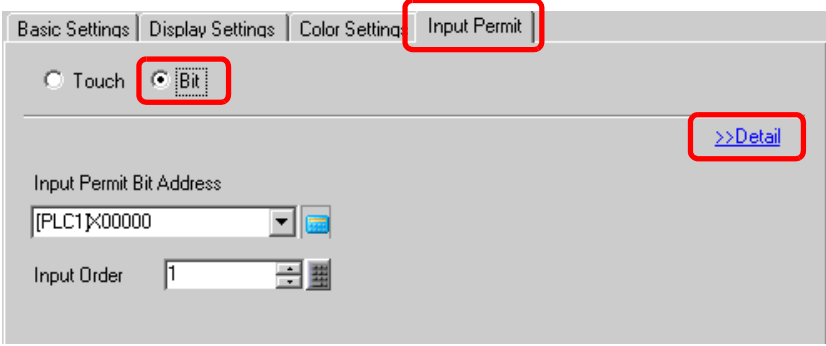

15 Put a check mark next to the [Input Barcode] box.

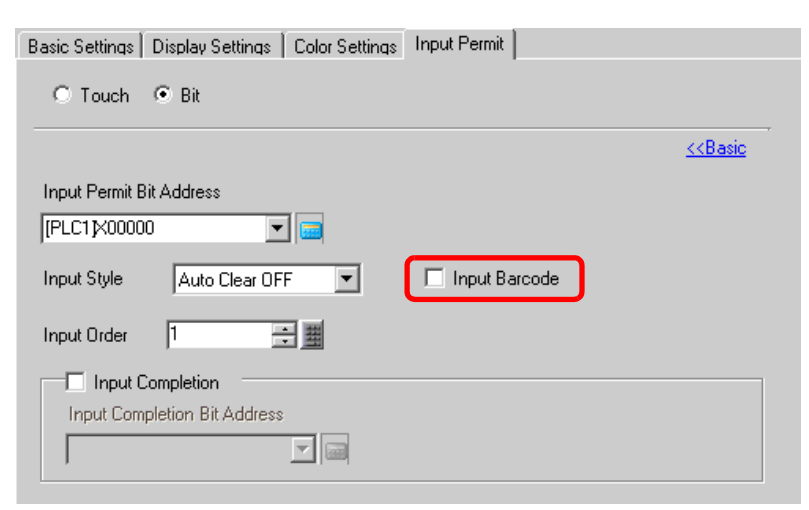

16 In [Input Style], select the processing method to overwrite the read code data.

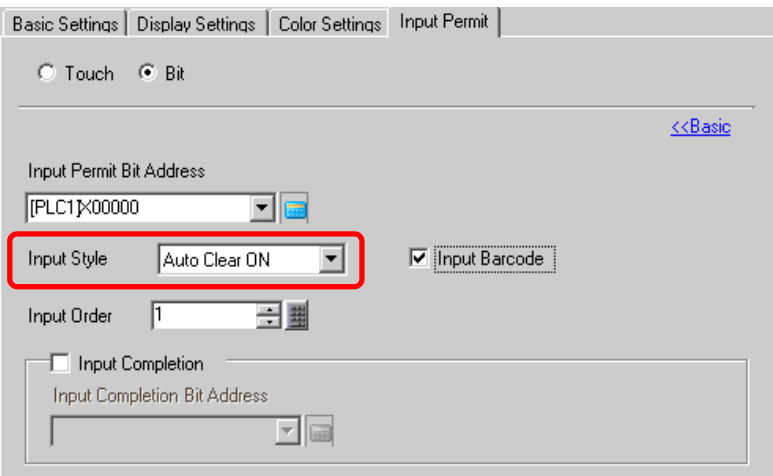

17 If necessary, set the Data Display part's color in the [Color Settings] tab or text in the [Display Settings] tab, and click [OK].

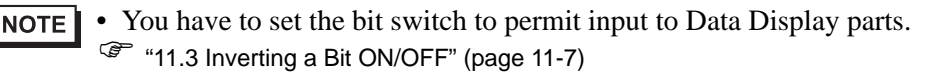

- One barcode reader can be connected to each the COM1 and USB port, but when connecting two barcode readers at the same time and storing the code data in the Data Display parts or the internal device from both barcodes, the system may not work properly.Set the Data Display part to one barcode reader and the internal device to the other as a storage location.
- If [Input Barcode] is not set in the [Input Permit] tab for the Data Display part, the read code data is not written to the Data Display part.
- If the number of the read code data exceeds the [No. of Display Char.] set in a Data Display part, the data cannot be properly displayed on the Data Display part. The maximum number of display characters that can be set in a Data Display part is 100 (single-byte) characters.

#### **Two-Dimensional Code Reader**

Configure settings to store the code data read from a two-dimensional code reader from LS20 in the GP.

• For more details, refer to the settings guide. NOTE ) ["8.4.1 \[Bar Code Settings\] Setting Guide" \(page 8-20\)](#page-19-1) 

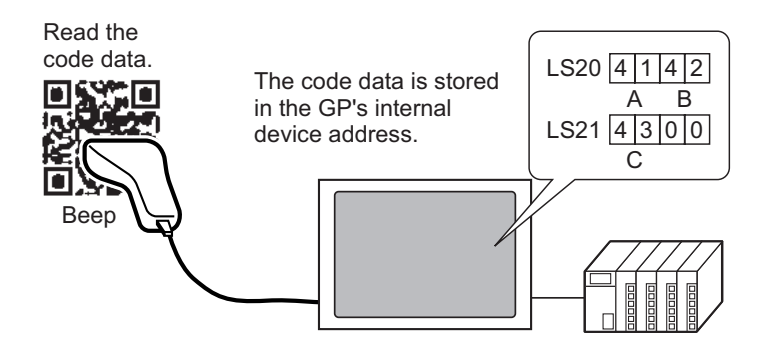

1 Select the [Project  $(F)$ ] menu - [System Settings  $(C)$ ] command, or click and then the System Settings Window's [Bar Code Settings]. The following [Bar Code Settings] screen is displayed.

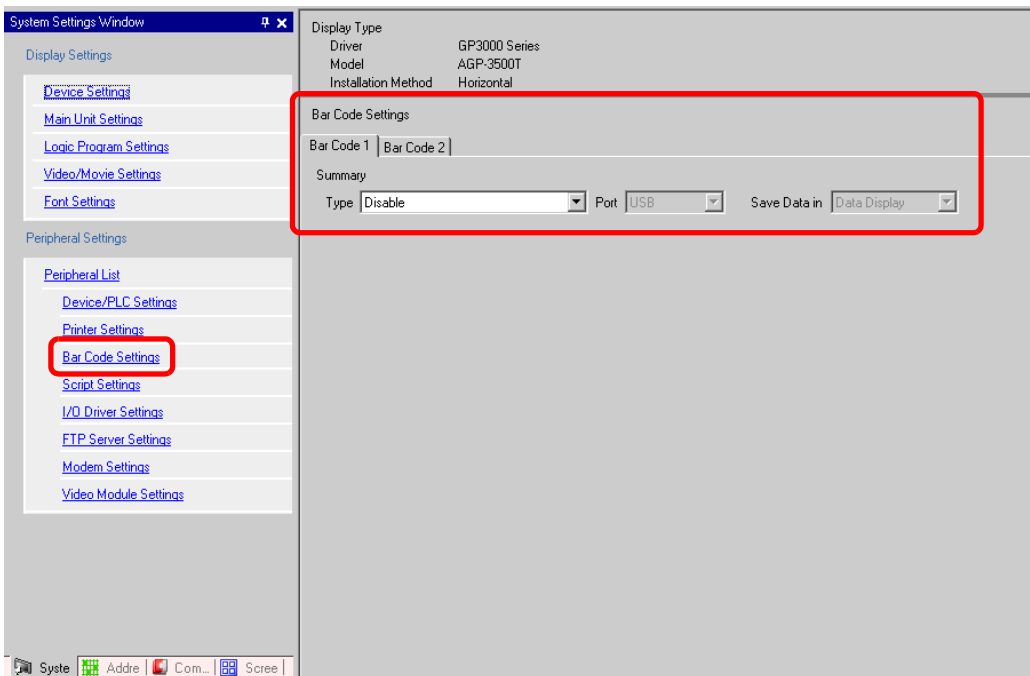

2 Select [Two-Dimensional Code Reader] in [Type].

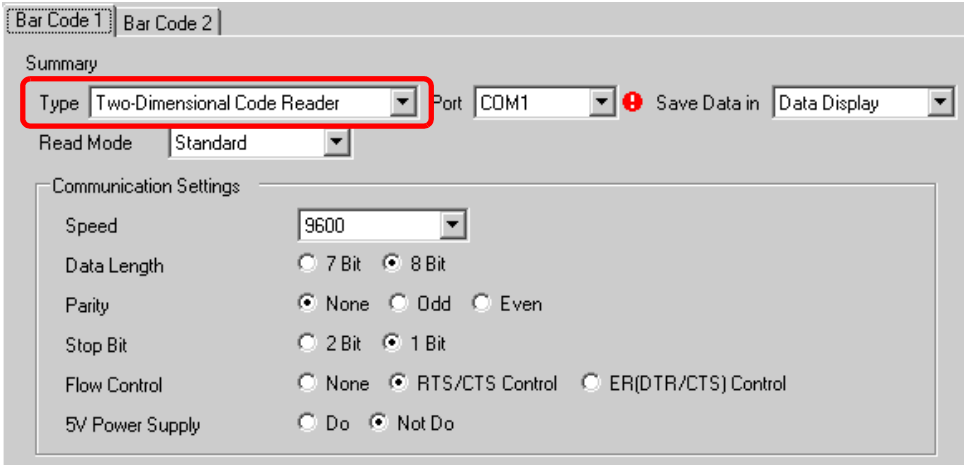

3 Select a port to connect to in [Port].

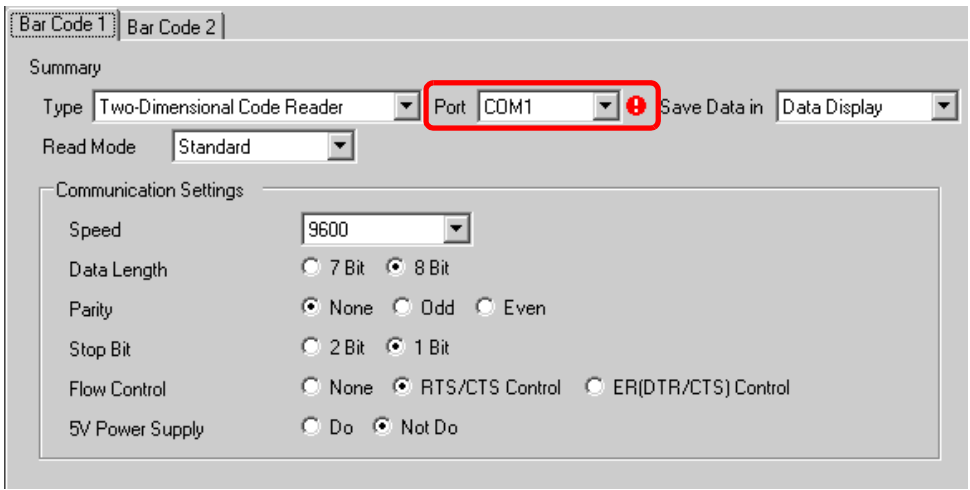

- **NOTE** If the port is also used for other devices/PLCs,  $\bullet$  is displayed to the right of the [Port] as above.
	- A two-dimensional code reader can be set only to COM1.

4 Set the [Read Mode].

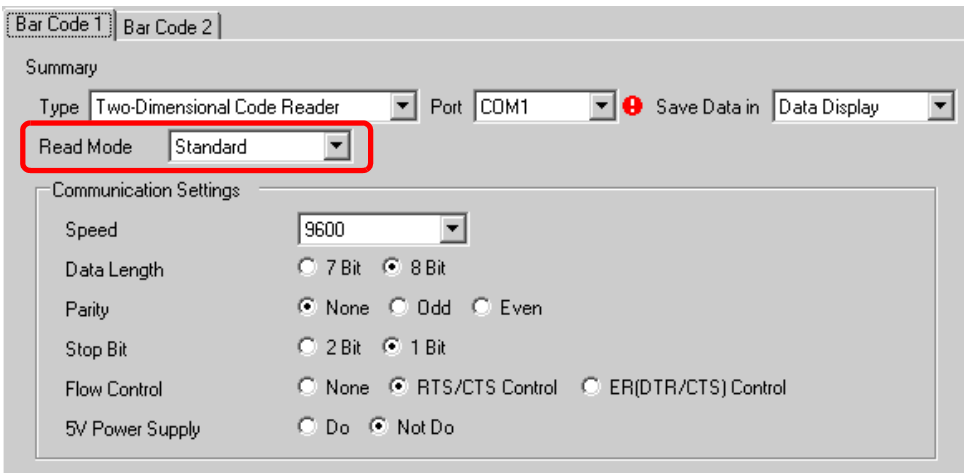

5 In [Communication Settings], set [Speed], [Data Length], [Parity], [Stop Bit], [Flow Control] and [5V Power Supply].

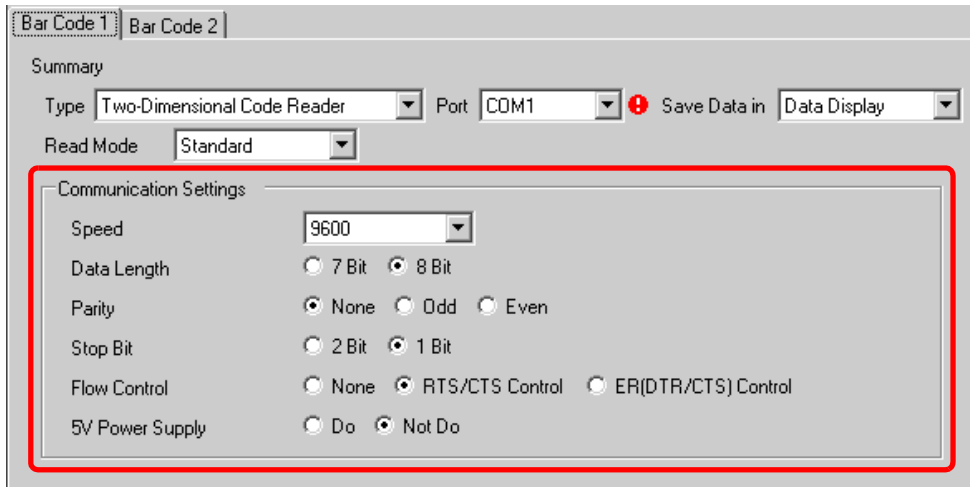

6 Select a data storage location in [Save Data in].

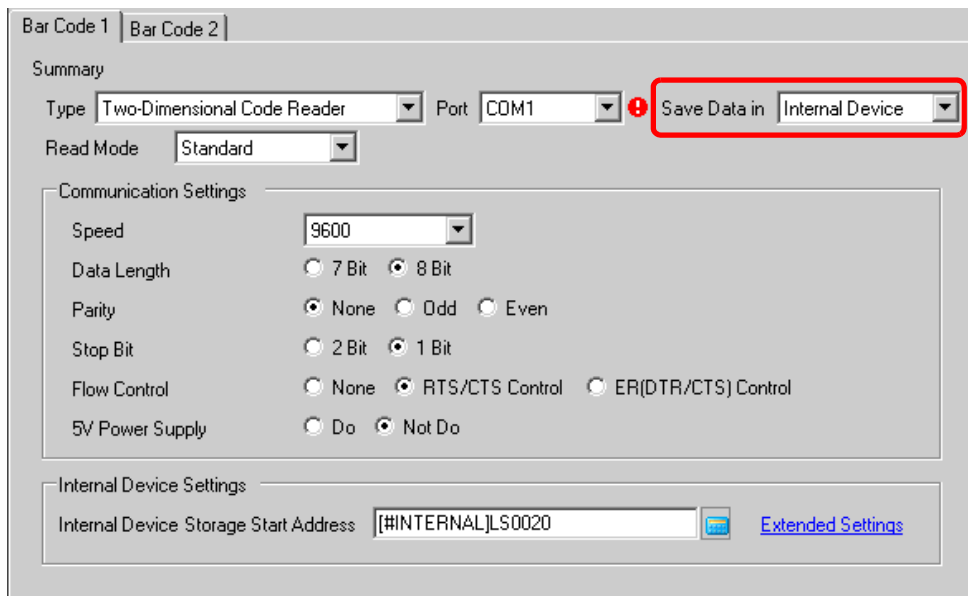

7 In [Internal Device Storage Start Address], set the data storage internal device's start address (e.g.: LS20).

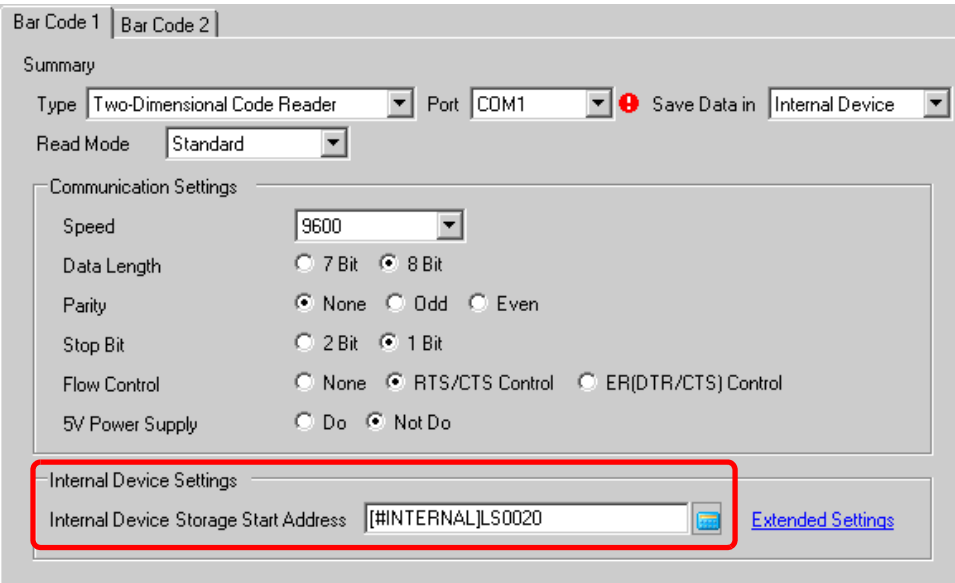

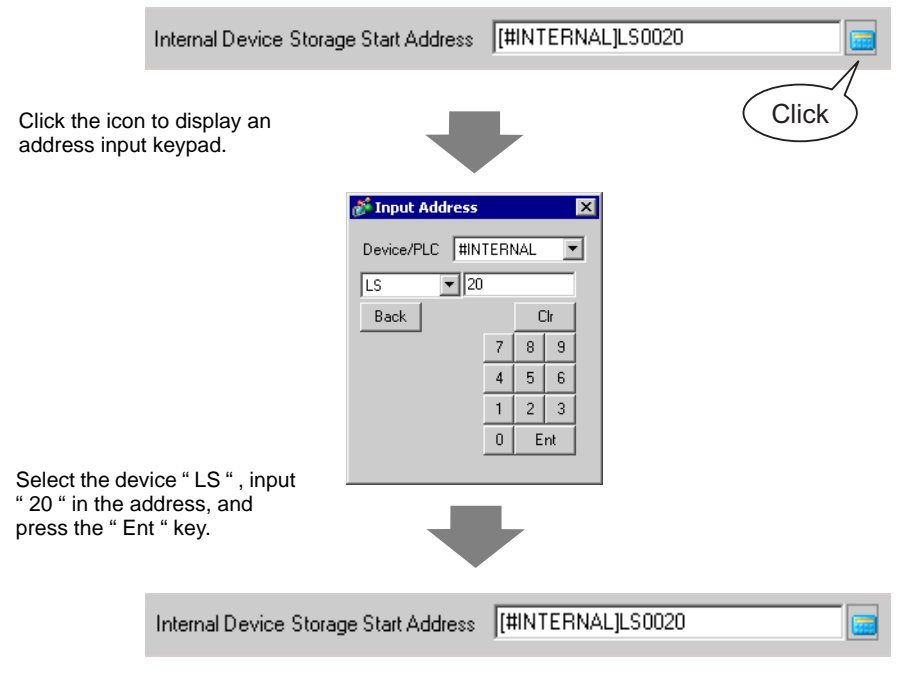

- For the internal device's address setting range, refer to "8.3 Structure  $\blacksquare$  Storing NOTE<sup>1</sup> [Code Data in the GP Internal Device Address](#page-18-0)  $\blacklozenge$  The Range of Internal Device [Addresses" \(page 8-19\).](#page-18-0)
- 8 Click [Extended Settings] to display the [Extended Settings] dialog box, and set [Read Completion Bit], [Data Size] and [Initialization Settings].

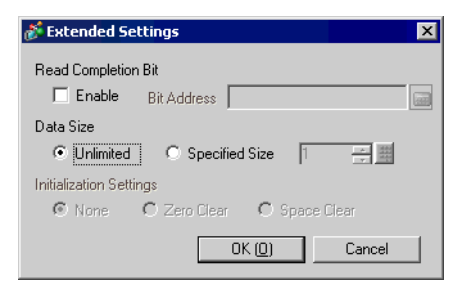

• When [Read Completion Bit] is not set, the data is overwritten if read NOTE continuously.

• If [Read Completion Bit] is set, turn OFF the [Read Completion Bit] when input is complete. The GP will not read code data if trying to read the next code data without turning the completion bit OFF.

# <span id="page-16-0"></span>**8.3 Structure**

#### **When storing the code data in the connected device's device address**

Sets the Data Display part and stores the read code data in the Monitor Word Address that has been set to the Data Display part.

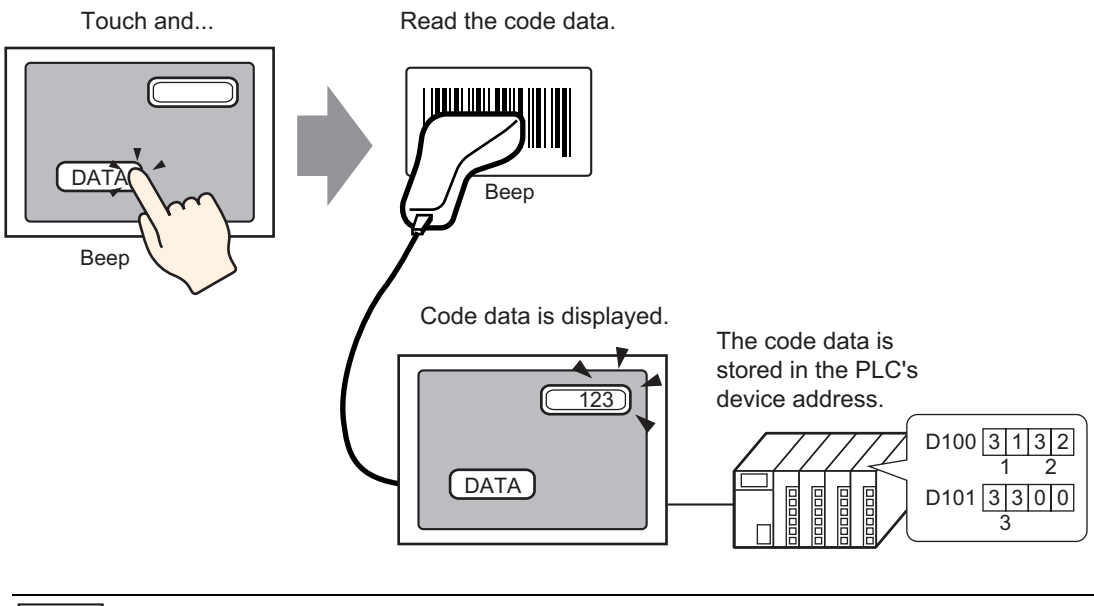

• If [Bar Code Settings] is not set to [Input Permit] in the Data Display part, the **NOTE** read code data is not written to the Data Display part.

#### ■ Storing Code Data in the GP Internal Device Address

Sets the [Internal Device Storage Start Address] and stores the code data that has been read sequentially from it.

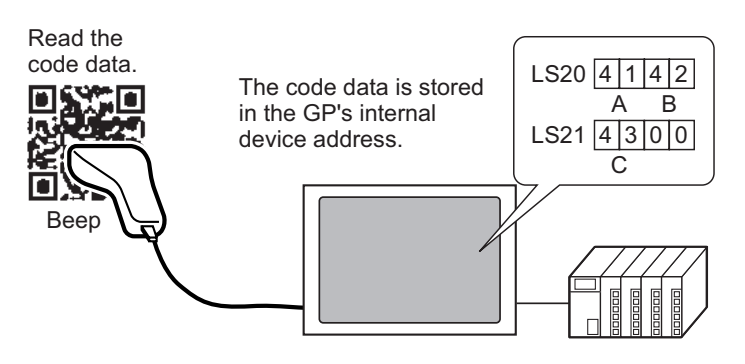

#### **Internal Device Storage Start Address**

The read code data is stored from the [Internal Device Storage Start Address] in the following order.

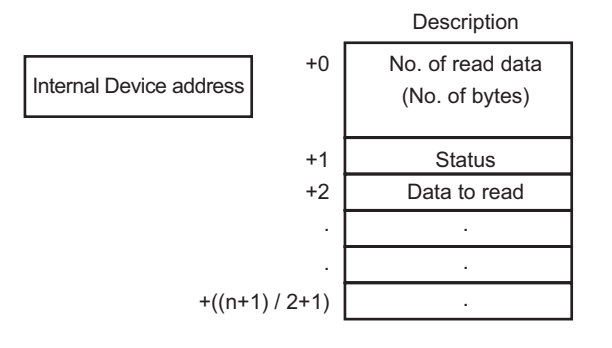

No. of Read Data (No. of Bytes) : The number of read data is stored by the number of bytes.

Status : If the code data is not read normally or is not written to the internal device address, an error code is stored.

#### Error Contents

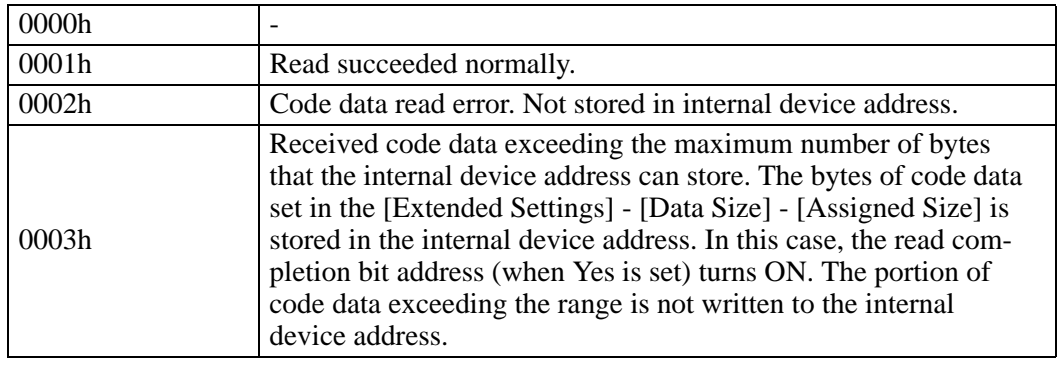

• The read two-dimensional code data is stored according to the [Text Data Mode] set **NOTE** in the GP.

<sup>
(</sub><sup>●</sup> "5.13.6 [System Settings Window] Settings Guide ■ [Device/PLC Settings] Settings</sup> Guide" (page 5-124)

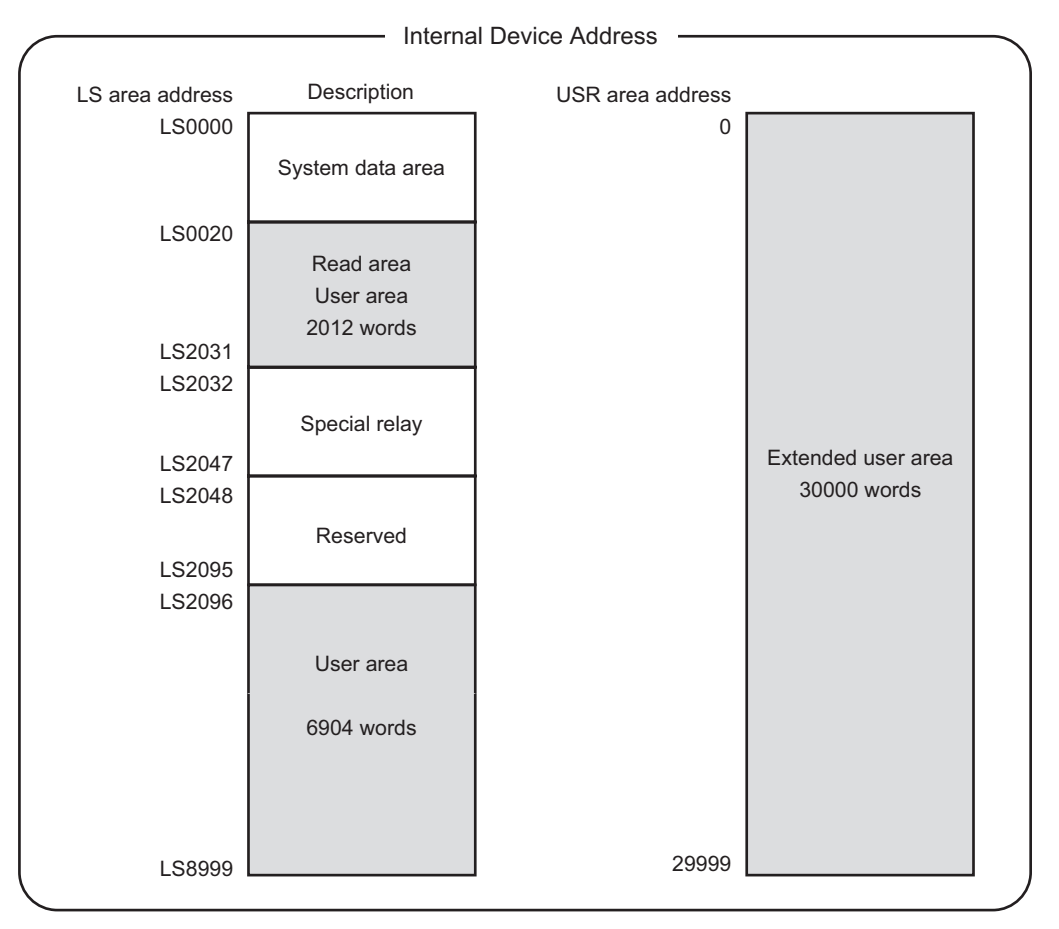

#### <span id="page-18-0"></span>**The Range of Internal Device Addresses**

• If the number of read code data is outside the above-mentioned range, the code NOTE data within the shaded range is written to the internal device address. However, the status is 0003h (Received code data exceeding the maximum number of bytes allowed for LS storage).

# <span id="page-19-0"></span>**8.4 Settings Guide**

### <span id="page-19-1"></span>**8.4.1 [Bar Code Settings] Setting Guide**

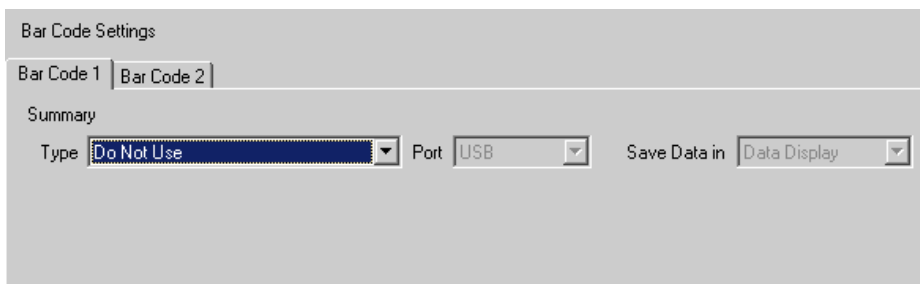

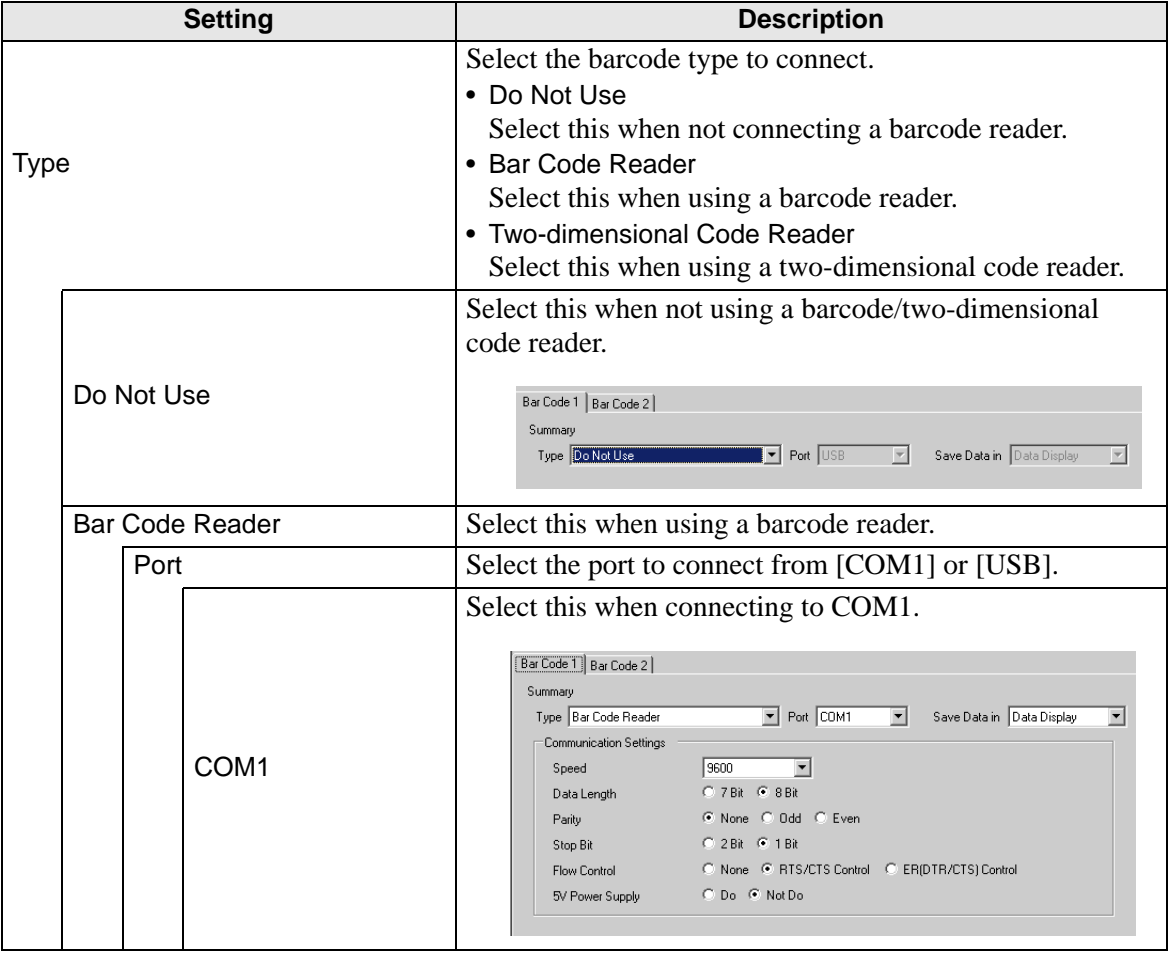

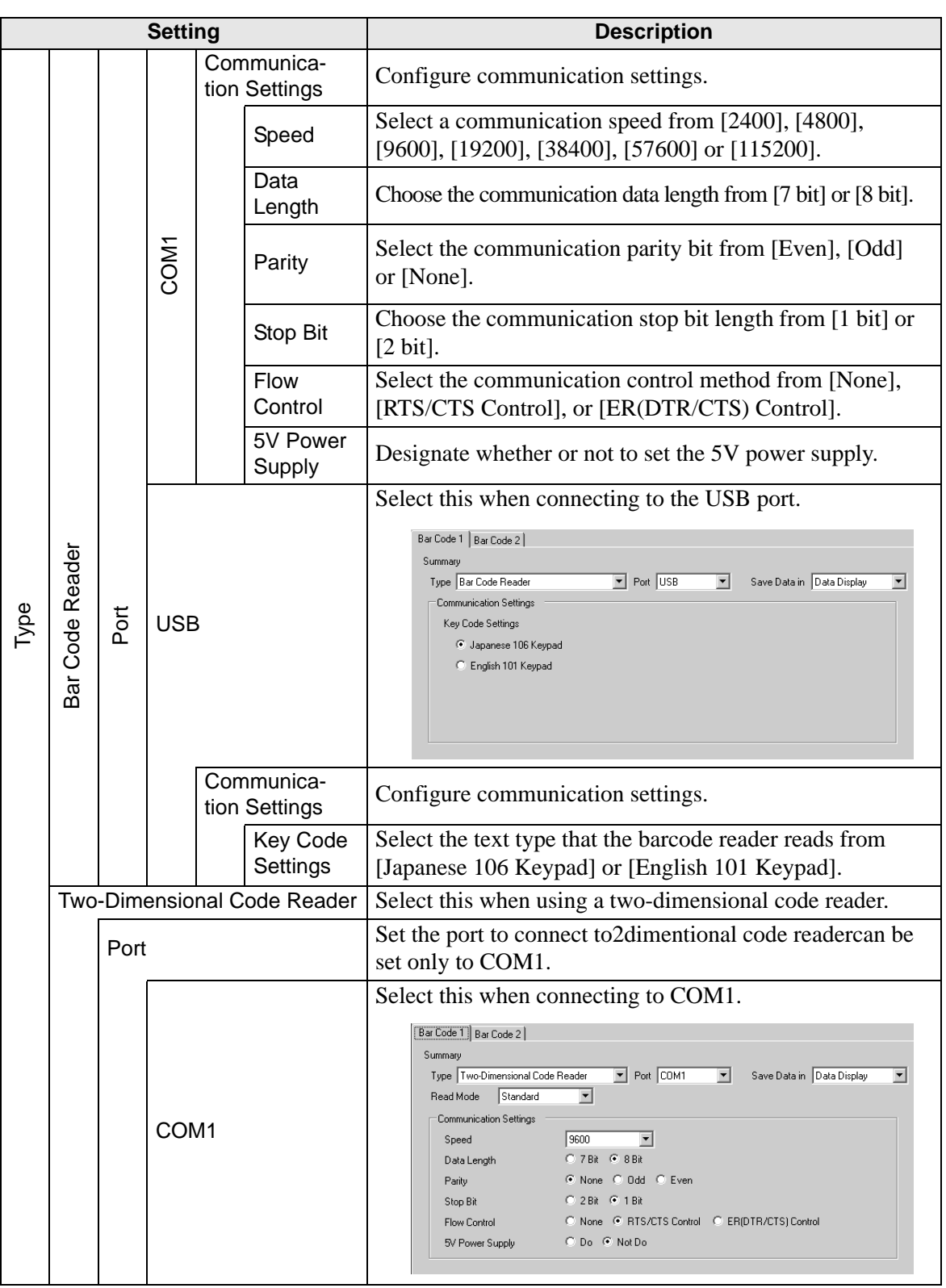

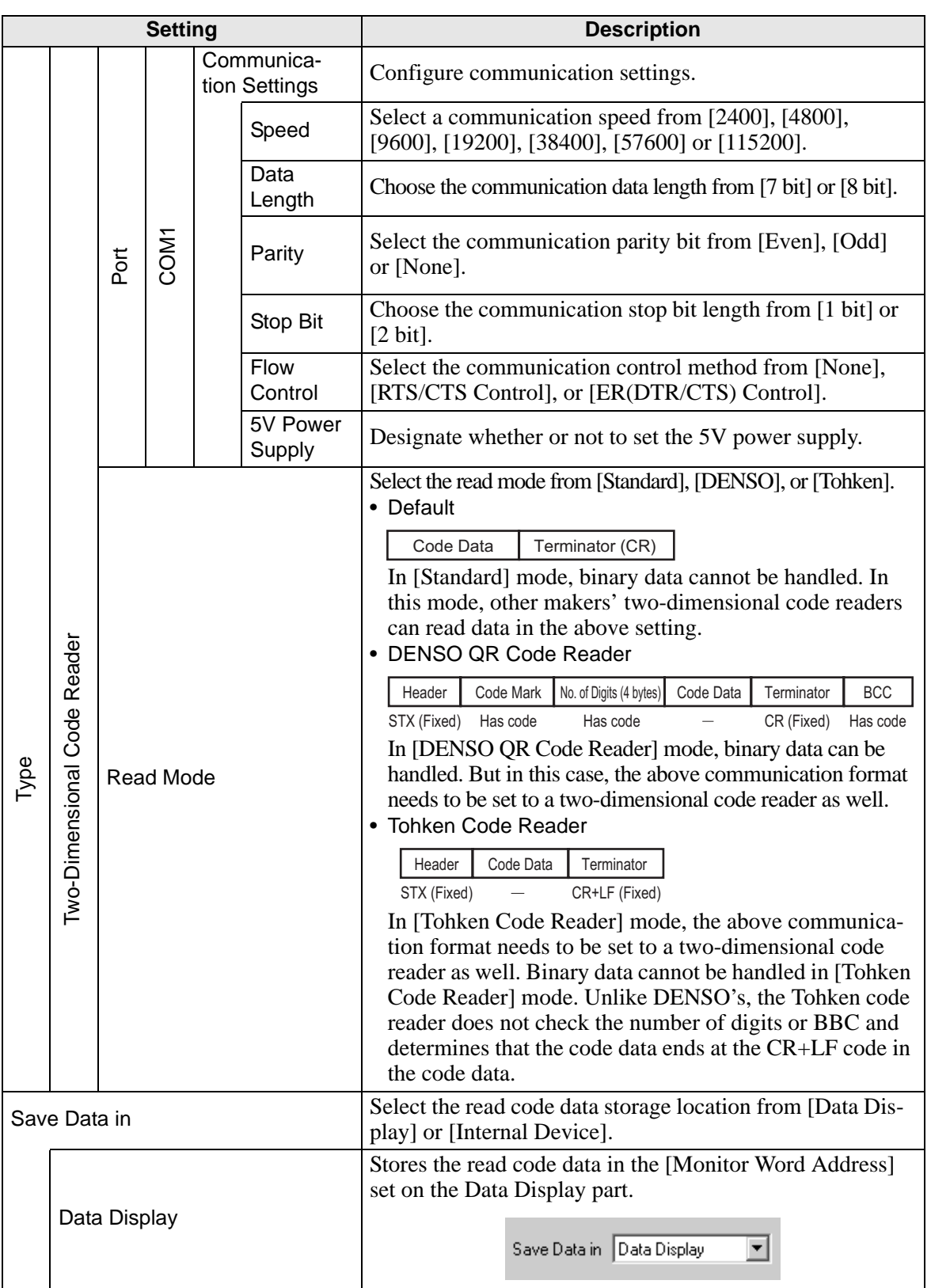

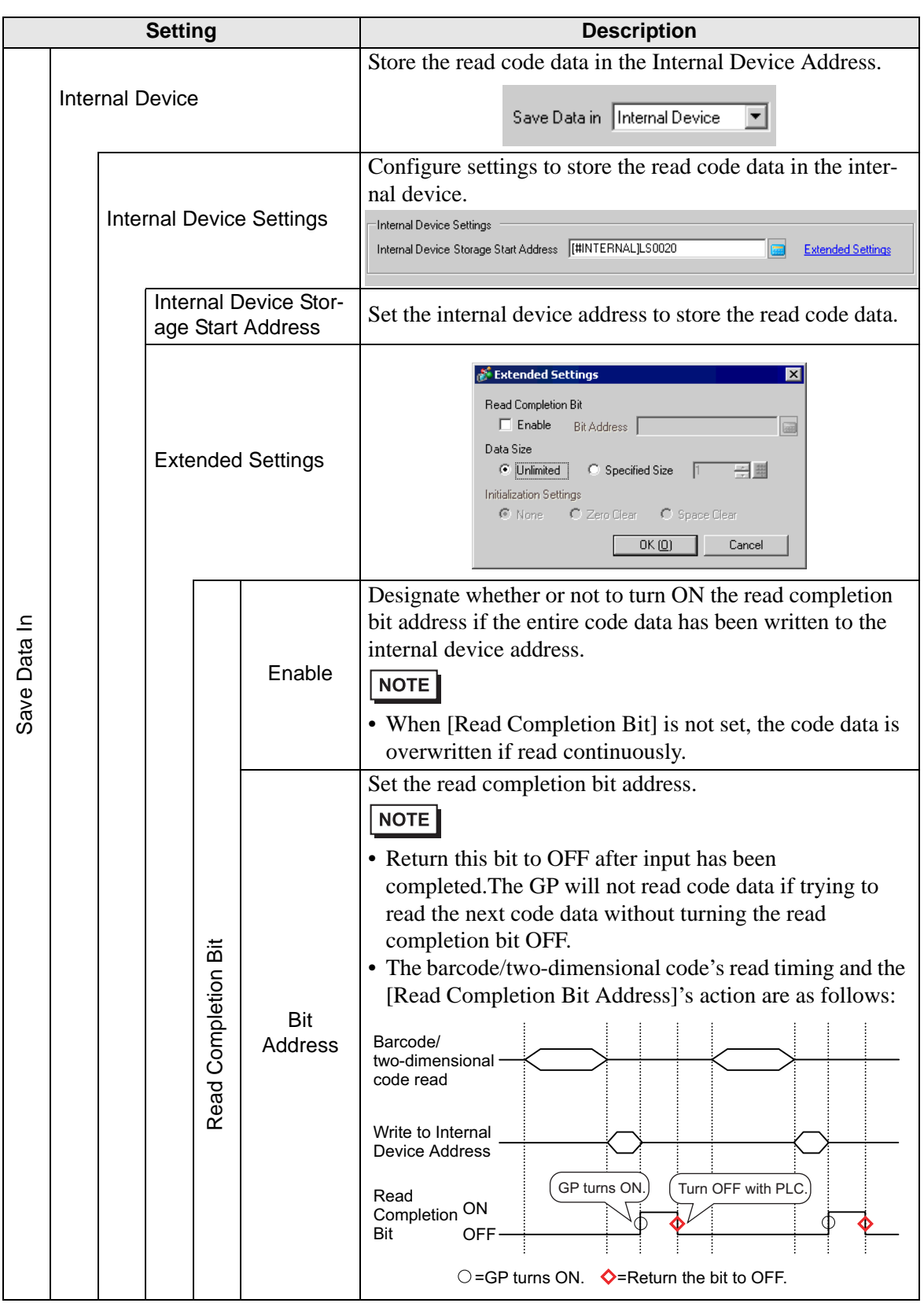

**Continued** 

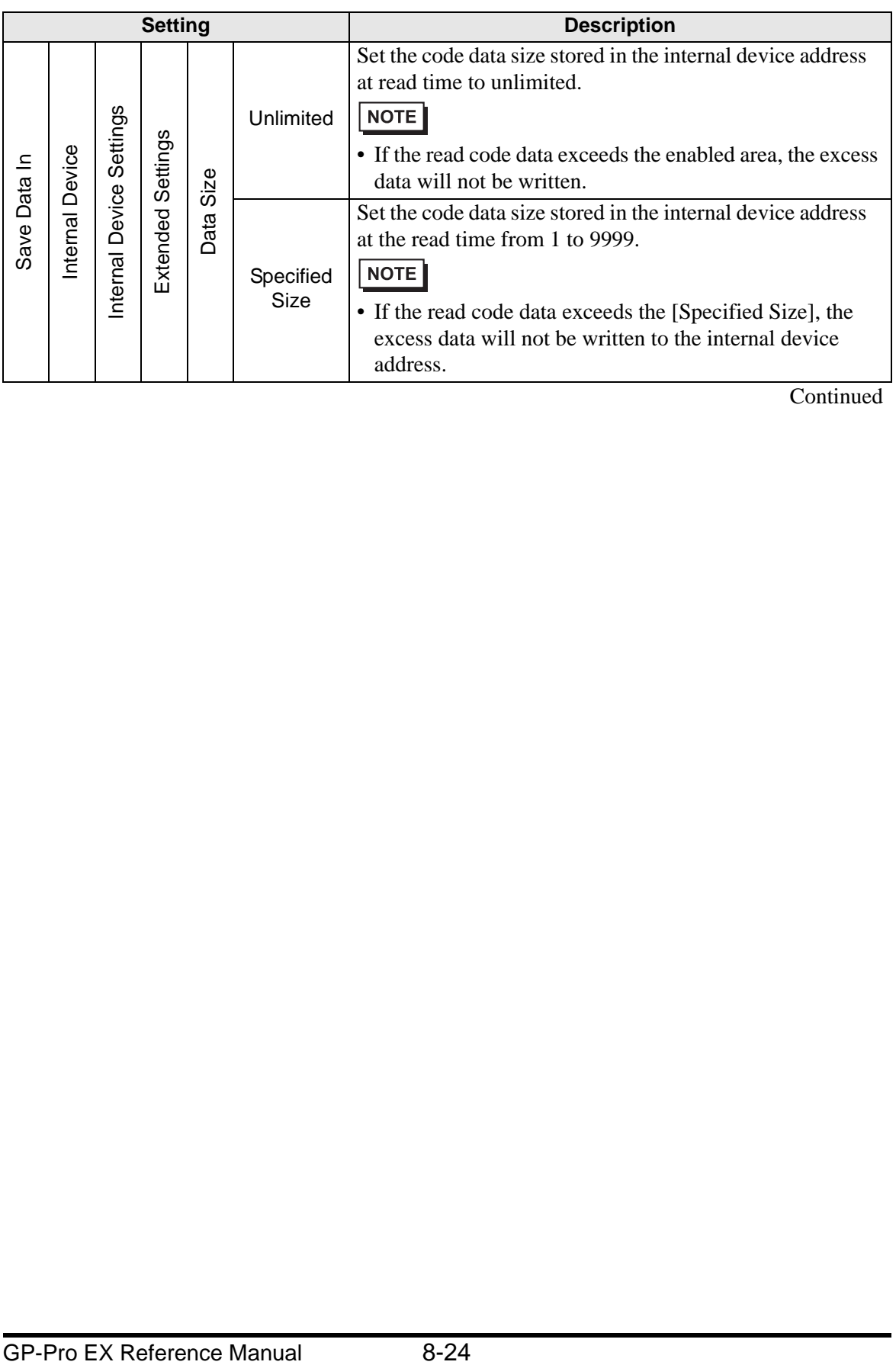

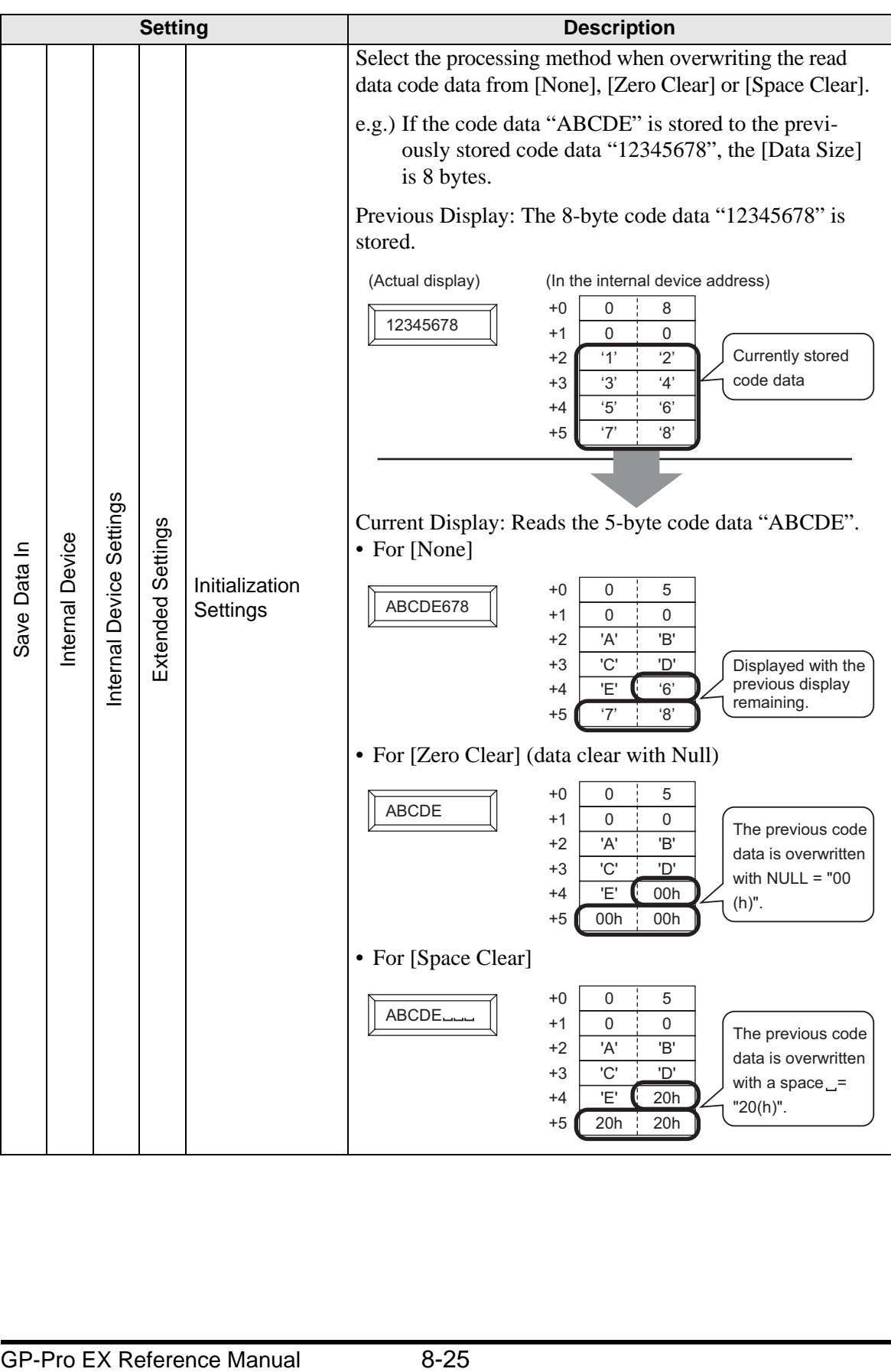

## <span id="page-25-0"></span>**8.5 Restrictions**

- If the [Save Data in] is set to [Internal Device] and [Read Completion Bit] is set, turn OFF the [Read Completion Bit] when input is complete. The GP will not read code data if trying to read the next code data without turning the read completion bit OFF.
- When the [Parity] is [None] and the communication speed settings for the barcode reader are different from those of the GP, the system may read invalid data because it cannot detect errors. Use the same communication settings for both the devices.
- When [Read Completion Bit Address] is not set, the code data is overwritten if read continuously.
- If switching between screens while inputting, the switching process takes priority and the data being input is ignored.
- If [Bar Code Settings] is not set in the [Input Permit] tab for the Data Display part, the read code data is not written to the Data Display part.
- If the number of the read code data exceeds the [No. of Display Char.] set in a Data Display part, the data cannot be properly displayed on the Data Display part. The maximum number of display characters that can be set in a Data Display part is 100 (single-byte) characters.
- One barcode reader can be connected to each the COM1 and USB port, but when connecting two barcode readers at the same time and storing the code data in the Data Display parts or the internal device from both barcodes, the system may not work properly.Set the Data Display part to one barcode reader and the internal device to the other as a storage location.